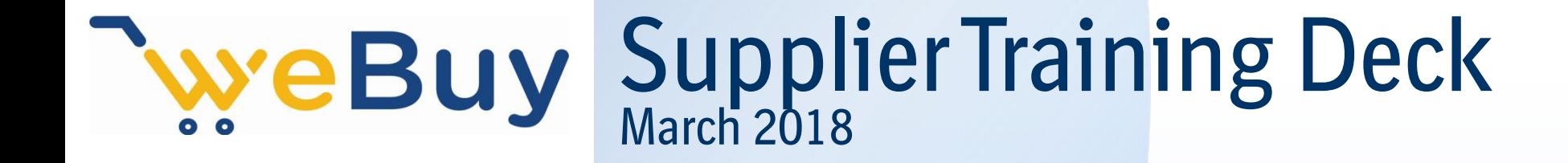

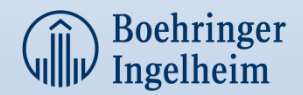

#### Email invitation to supplier (who have not used Ariba before)

You can click here to directly access the event **– if you log in first time pls see slide 4**

# Boehringer<br>Ingelheim

Welcome, Test Supplier-User. Boehringer Ingelheim - TEST has registered you on their Boehringer Ingelheim Tender System site and invited you to participate in the following event: DE 18 OGS Packaging. The event starts on Tuesday, March 13, 2018 at 2:56 PM, Central European Time and ends on Tuesday, March 13, 2018 at 8:10 PM, Central European Time.

Click Here to access this event. You must register on the Ariba Commerce Cloud or log in using your existing Ariba Commerce Cloud account username and password before you can access this event.

#### Please click on the below mentioned link to access the supplier training material.

https://www.boehringer-

ingelheim.de/sites/de/files/unternehmensprofil/geschaeftspartner/supplier\_training\_deck\_v1.pdf

NOTE: This link is only valid for 30 days. Make sure to register on the Ariba Commerce Cloud before the link expires. After you register on the Ariba Commerce Cloud, you can no longer use this link.

If you do not want to respond to this event, Click Here. You must register on the Ariba Commerce Cloud or log in using your existing Ariba Commerce Cloud account username and password before you can indicate that you do not want to respond to this event.

For assistance with the system please contact Ariba customer service/helpdesk contact by clicking on the Support button at the Help Center.

We look forward to working with you!

Thank You,

Boehringer Ingelheim - TEST \*Note: Please do not repond to this system generated email\*

Boehringer Ingelheim - TEST sourcing site, Event Doc124053219: DE 18 OGS\_Packaging, Realm: boehringeringelheim-T, Message Id: MSG2773921, Click Here

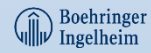

#### Supplier Login

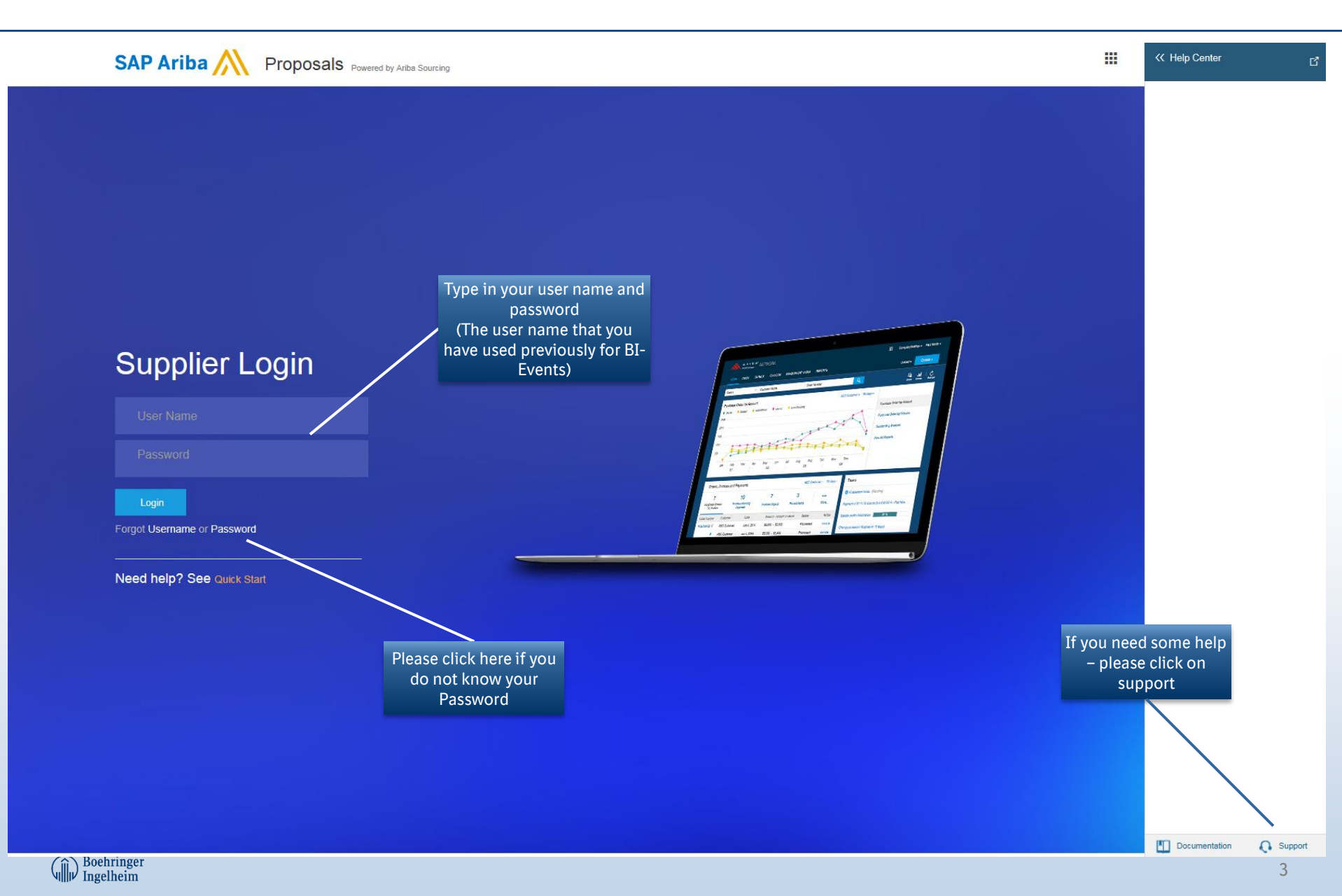

## FIRST LOGIN

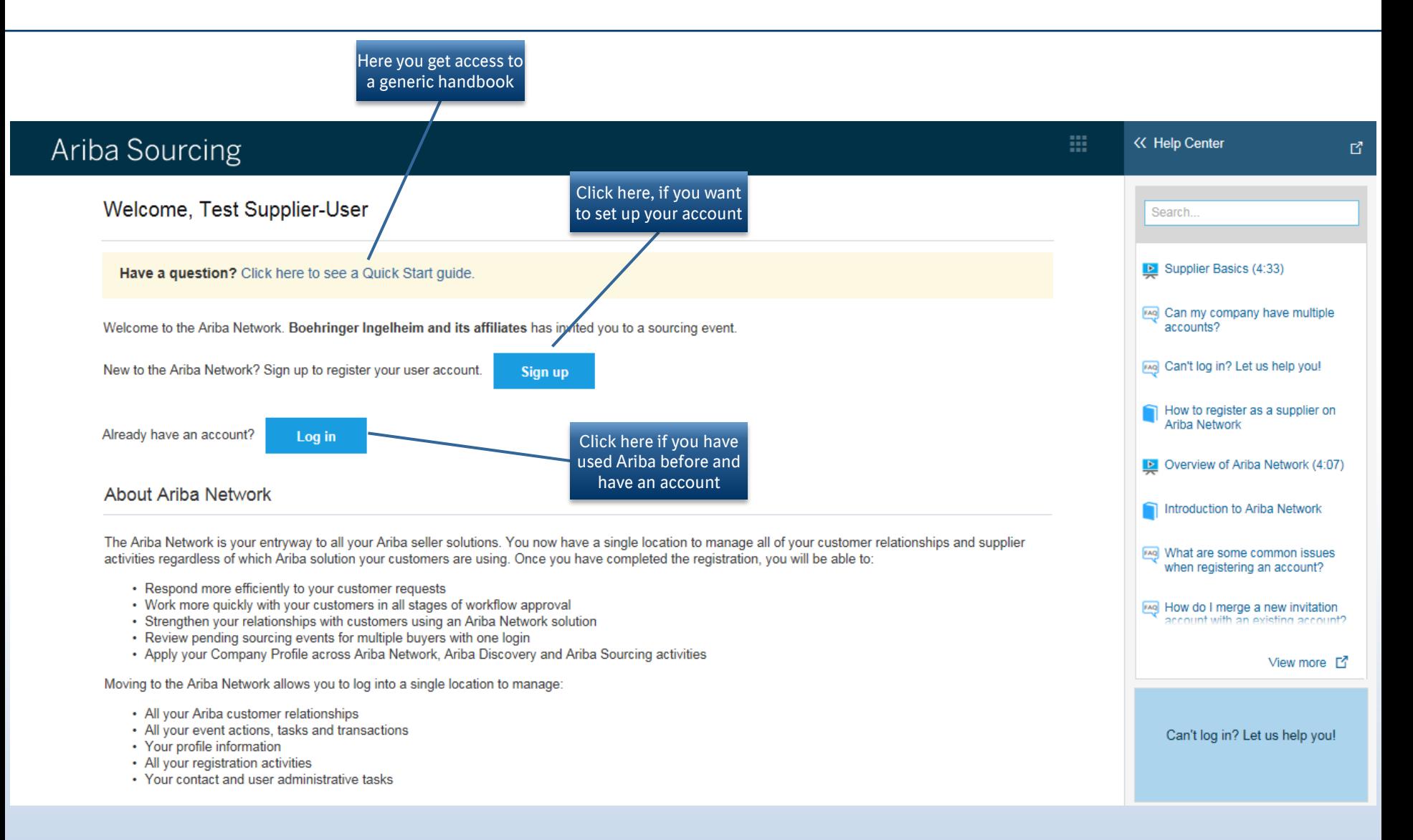

**Boehringer** Ingelheim

## **FIRST LOGIN** Please complete requested data marked with - \* - ONLY!

![](_page_4_Picture_80.jpeg)

#### When you are registered correctly your screen should look like this

![](_page_5_Picture_35.jpeg)

![](_page_5_Picture_2.jpeg)

#### Event Landing page after accessing the event

![](_page_6_Figure_1.jpeg)

![](_page_6_Picture_2.jpeg)

#### There might be some prerequisites

![](_page_7_Figure_1.jpeg)

![](_page_7_Picture_2.jpeg)

## Accept Prerequisites

![](_page_8_Picture_21.jpeg)

![](_page_8_Picture_2.jpeg)

#### Please select all Lots and/ or Line items you will bid for

![](_page_9_Picture_34.jpeg)

#### Event Content

![](_page_10_Figure_1.jpeg)

#### Event Content

![](_page_11_Picture_40.jpeg)

![](_page_11_Picture_2.jpeg)

#### Submityour response

![](_page_12_Figure_1.jpeg)

#### Response History - practice makes perfect chairs

Click on the Name of a response to see details, including the lots and information submitted.

![](_page_13_Picture_16.jpeg)

![](_page_13_Picture_4.jpeg)

#### End of Event

![](_page_14_Figure_1.jpeg)

#### You can revise your response as long as the event is open

![](_page_15_Figure_1.jpeg)

![](_page_15_Picture_2.jpeg)

![](_page_16_Picture_0.jpeg)

![](_page_16_Picture_1.jpeg)

# Working with Ariba Customer Support

i z

ĠĎ

![](_page_17_Picture_1.jpeg)

# Ariba Commerce Cloud Supplier Support

- Support offered by phone, chat (EN, FR, ZH, Br-Port, ES), and online service requests via the Help button.
- The Support page will ask you to search first in the database. If you do not find the answer to your question, additional methods to contact support will appear:

Can't find what you are looking for? Let us help you.

Choose your communication preference:

- **M** Email SAP Ariba Customer Support
- **Get help by live chat**
- $\left(\begin{array}{cc} \bullet & \bullet \\ \bullet & \bullet \end{array}\right)$  Get help by phone

SAP Ariba Phone Support

- Provide the following information, and the next available specialist will call you.
- When clicking on Get Help by phone, you will be asked to provide some information and the next available specialist will call you

![](_page_18_Picture_75.jpeg)

![](_page_18_Picture_12.jpeg)

# Chat Support

![](_page_19_Picture_14.jpeg)

You can start a chat even without initial message, although this is not recommended. As soon as you write and click on Start Chat, a support specialist will write back.

#### **SAP Ariba**

# During navigation: suppliers have in-situ guidance

• No matter where you are in the Ariba Commerce Cloud, you will have in-product help

![](_page_20_Picture_39.jpeg)

![](_page_20_Picture_3.jpeg)

# Ariba Exchange Community

- All information regarding participation in events, Account Settings, and other functionalities are in the Learning Centre of the Ariba User Community. You can get there by clicking Help Center > Documentation.
- Here you will have Product Documentation and Video Tutorials.

![](_page_21_Picture_3.jpeg)

**TEL** Documentation

![](_page_21_Picture_4.jpeg)

# Do I contact Ariba or my customer when I have a question or issue?

- **Ariba Customer Support** can help you understand **how to use your account**, but your customers are best qualified to explain what they need according to their own internal business processes.
- **Ariba Customer Support** can help you with anything related to navigating, using, or understanding your Ariba account
- **Contact your customer** if you have questions or need clarification **on specific questions in the event.**
- **Contact your account administrator** if you have questions about your account settings
	- a. If you are an administrator, you control the settings for yourself and all other users on your company's account.
	- b. If you are not an administrator, contact your account administrator for assistance with requesting **additional permissions, resetting your password, and configuring other user settings.** To find out who your administrator is and how to contact that person, click your name in the upper right corner of your account and select Contact Administrator.

![](_page_22_Picture_7.jpeg)

## Supplier Webinars

Webinar series for **Ariba Sourcing suppliers** called **Supplier Success Sessions**.

SAP Ariba is launching these on a regular cadence, and all of them are housed in one convenient portal. Click [here](https://gateway.on24.com/wcc/gateway/elitesaparibacustsupport/1391535).

By clicking on [this](https://gateway.on24.com/wcc/gateway/elitesaparibacustsupport/1391535), you can select the session you want to attend, and register.

Suppliers can also find these webinars in Ariba Community [\(https://uex.ariba.com/auc/node/72912\)](https://uex.ariba.com/auc/node/72912).

If you have any questions or trouble registering for a session, you can reach SAP Ariba Supplier Webinar team at [SuccessSessions@sap.com.](mailto:SuccessSessions@sap.com)

![](_page_23_Picture_6.jpeg)